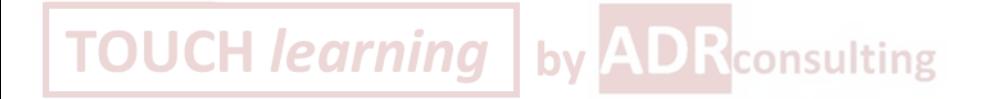

# Creazione account

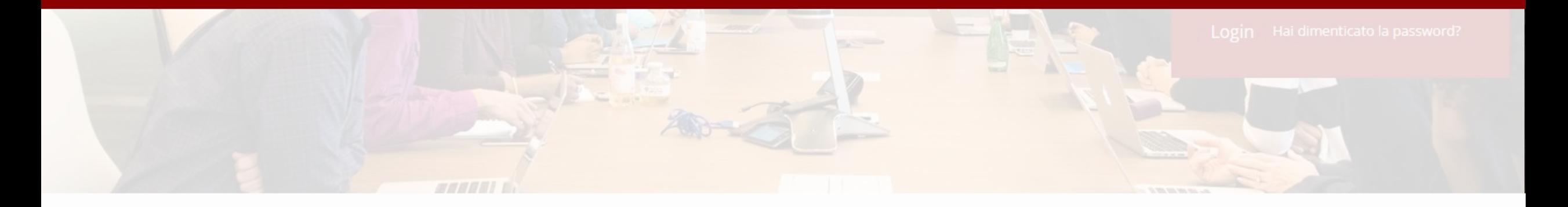

# Chi siamo?

ADR Consulting è partner ufficiale Promethean ed ente accreditato MIUR per la formazione del personale della Scuola 2021/2022.

Scopri tutte le attività formative sul nostro sito http://www.adrconsultinggroup.it/

# Corsi

Start-up training - Le Tecnologie Didattiche innovative.

# **Creazione account**

Accedere al sito<br>www.touchlearning.it

2. Cliccare su «Registrati»

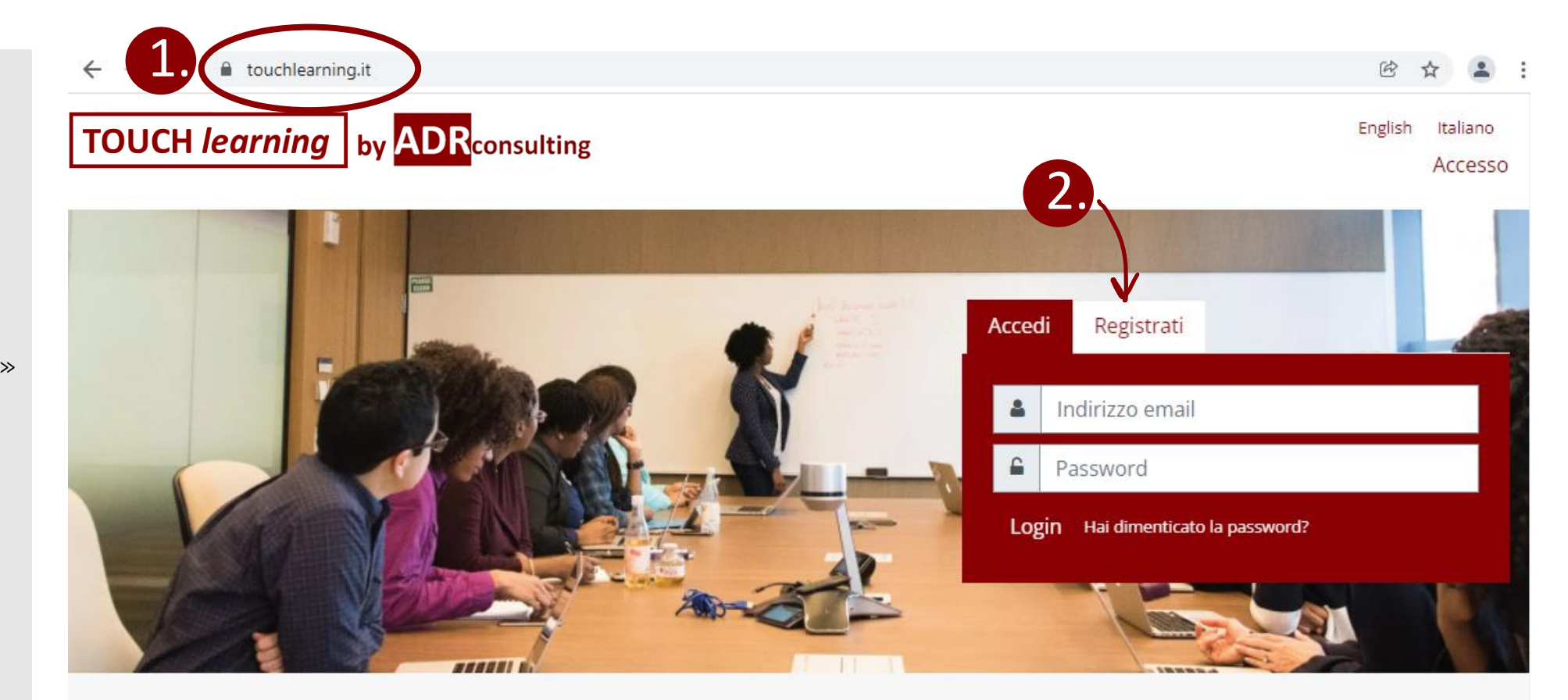

### Chi siamo?

ADR Consulting è partner ufficiale Promethean ed ente accreditato MIUR per la formazione del personale della Scuola 2021/2022.

Scopri tutte le attività formative sul nostro sito http://www.adrconsulting-group.it/

## Corsi

#### Start-up training - Le Tecnologie Didattiche innovative.

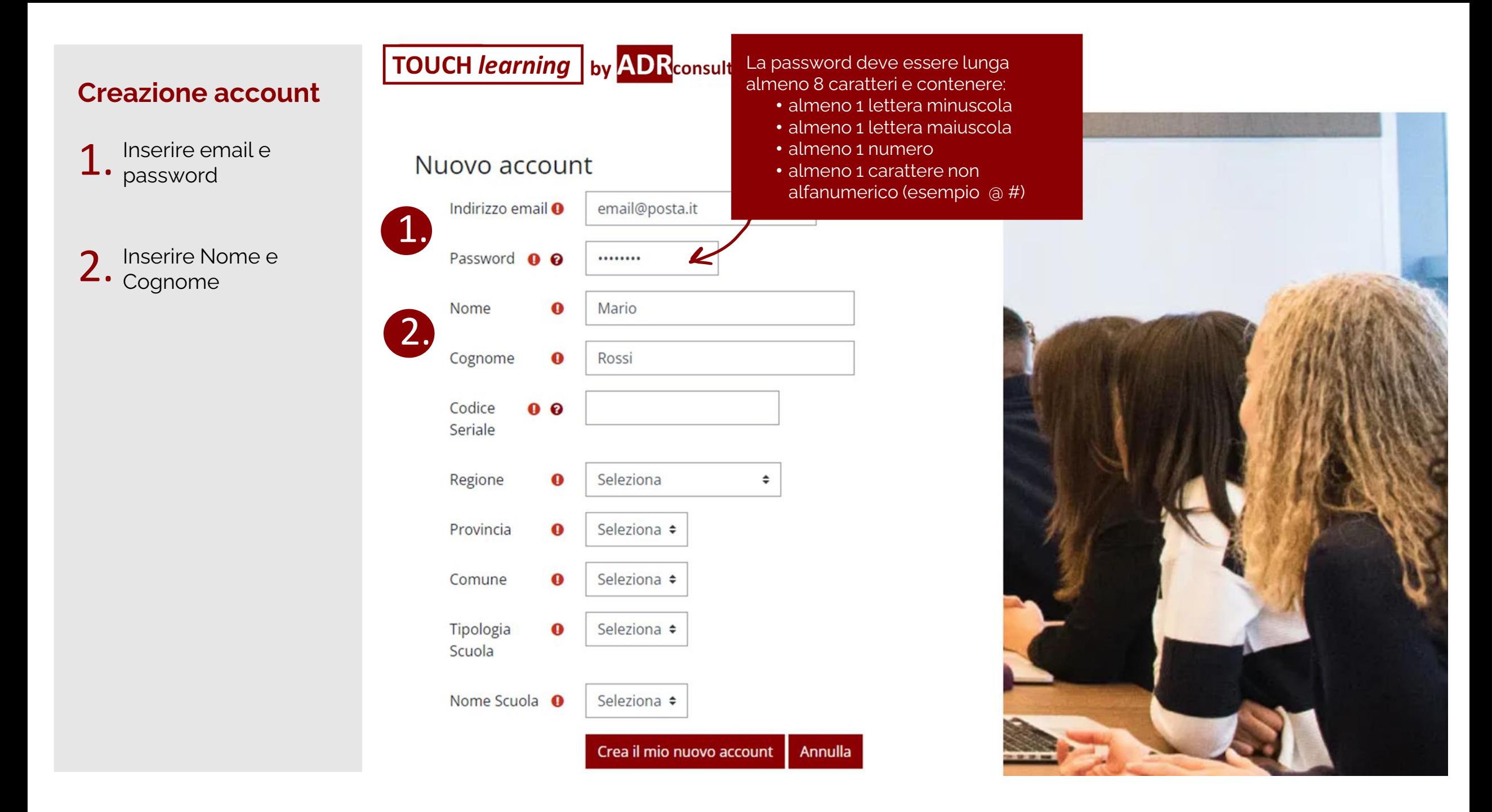

#### **TOUCH learning** by **ADR** consulting **Creazione account** 1. Inserire email e Nuovo account Indirizzo email <sup>O</sup> email@posta.it 1. 2. Inserire Nome e Password **O** O ........ Il codice seriale è riportato dietro al Nome  $\bullet$ Mario 2. monitor, sull'etichetta, sotto al codice a barre Inserire il codice 3. Cognome Rossi  $\bullet$ seriale del prodotto Promethean Codice 1234-ABCD5678EFG90 3.  $0<sub>0</sub>$ Seriale Regione Seleziona  $\bf{0}$  $\div$ Provincia  $\bullet$ Seleziona ÷ Comune  $\bullet$ Seleziona ÷ Tipologia Seleziona ÷  $\bf{o}$ Scuola Nome Scuola <sup>O</sup> Seleziona ÷ Annulla Crea il mio nuovo account

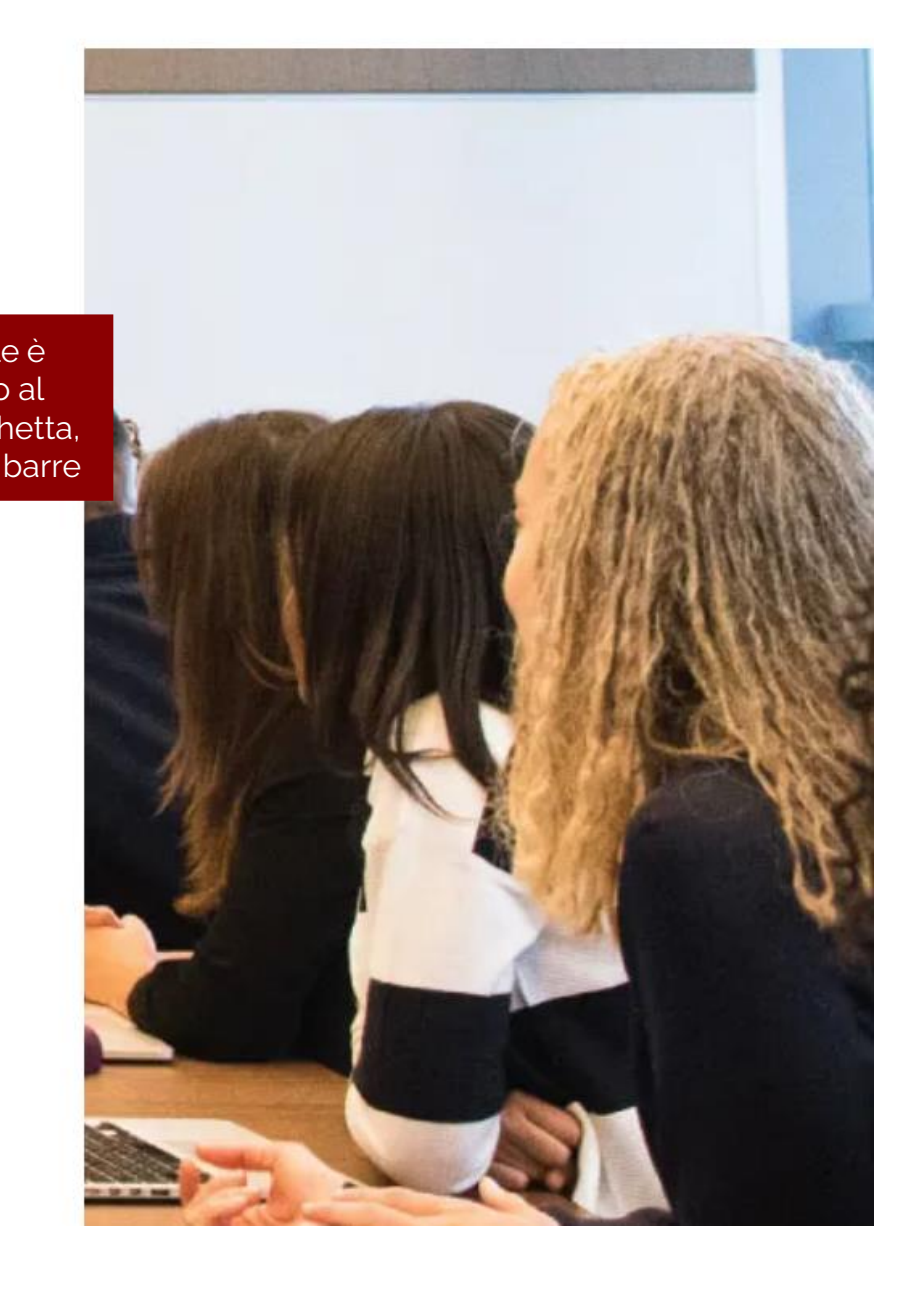

#### **TOUCH learning** by **ADR** consulting **Creazione account** 1. Inserire email e Nuovo account Indirizzo email <sup>O</sup> email@posta.it 1. Inserire Nome e<br>Cognome Password **Q Q** ........ Nome  $\bullet$ Mario 2. Inserire il codice 3. Cognome  $\bullet$ Rossi seriale del prodotto Promethean Codice 1234-ABCD5678EFG90 3.  $0<sub>0</sub>$ Seriale Inserire da menu a Regione LAZIO  $\bullet$  $\div$ tendina: Se la tipologia • Regione Provincia  $\mathbf \Omega$ **ROMA**  $\div$ di scuola non è presente **Provincia** selezionare «Altro» 4. • Comune Comune  $\bullet$ **ROMA**  $\hat{\mathbb{I}}$ • Tipologia Scuola • Nome Scuola Tipologia **ISTITUTO D'ARTE**  $\bf{O}$ Scuola  $5.$  Cliccare su «Crea il  $5.$  mio nuovo account» Se il nome della scuola Nome Scuola <sup>0</sup> LICEO ARTISTICO "ENZO ROSSI" ÷ non è presente selezionare «Altro»5Crea il mio nuovo account Annulla

4.

# **Creazione account**

Seguire le istruzioni della mail inviata all'indirizzo indicato 1.

Cliccare sul link per confermare l'account e accedere automaticamente nel sito 2.

# TOUCH learning by ADR consulting

#### HOME | CONFERMA IL TUO ACCOUNT

E' stata inviata una mail all'indirizzo email@posta.it

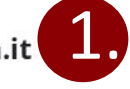

La mail contiene alcune semplici istruzioni per completare la registrazione.

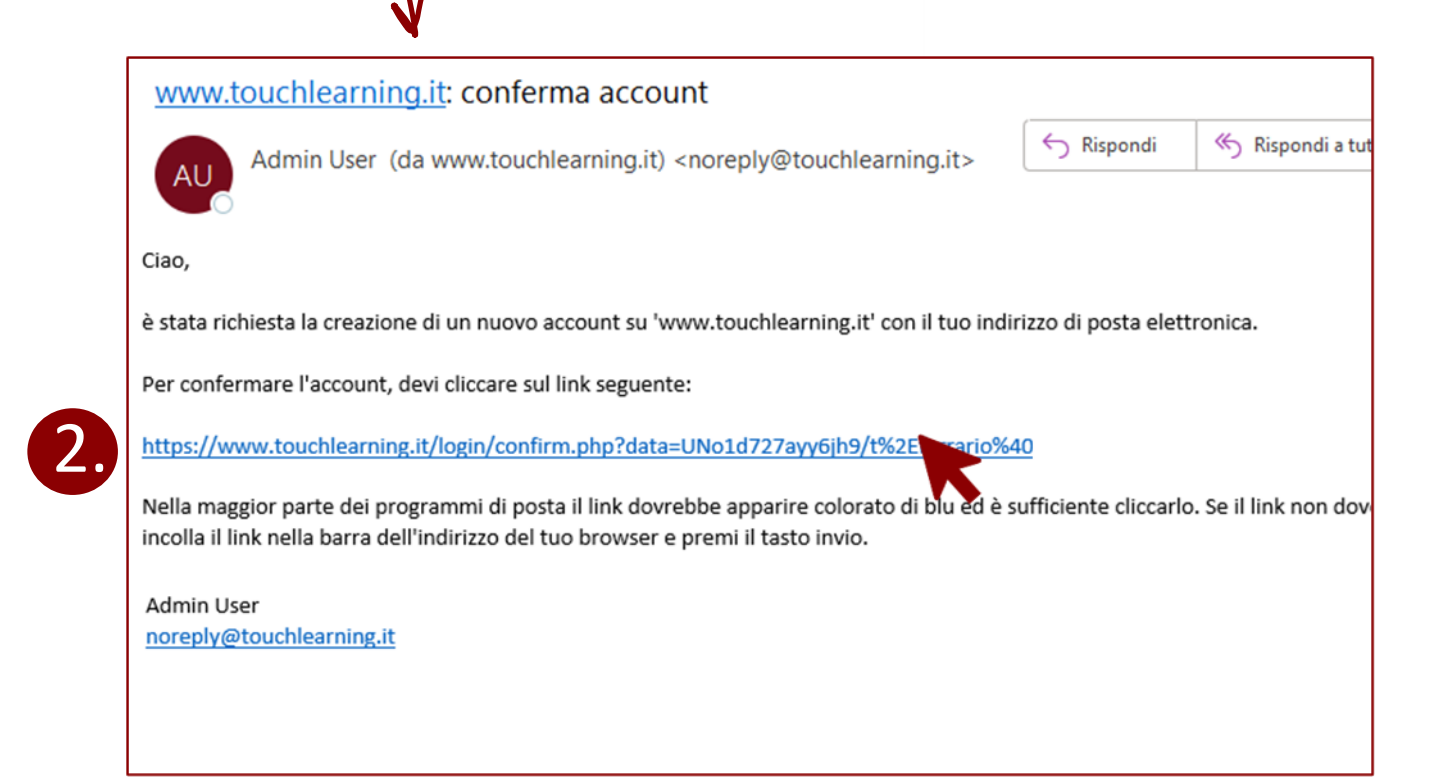

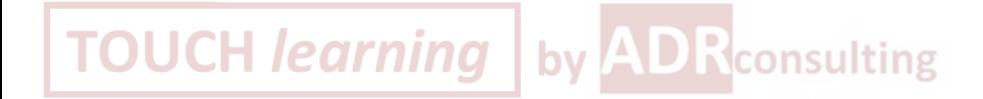

# Accesso al sito

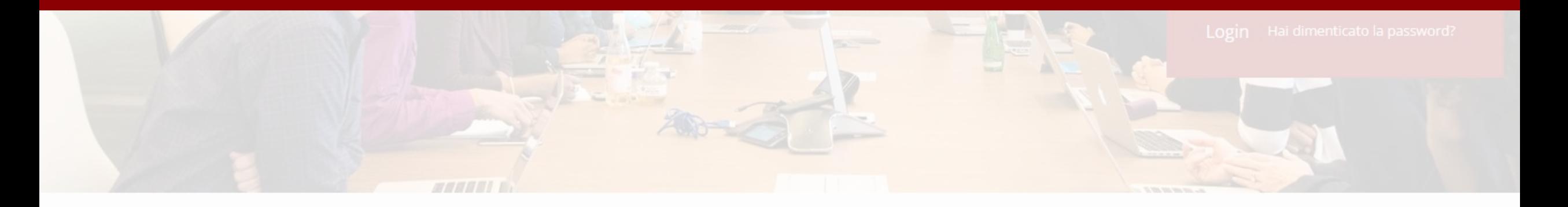

# Chi siamo?

ADR Consulting è partner ufficiale Promethean ed ente accreditato MIUR per la formazione del personale della Scuola 2021/2022.

Scopri tutte le attività formative sul nostro sito http://www.adrconsultinggroup.it/

# Corsi

Start-up training - Le Tecnologie Didattiche innovative.

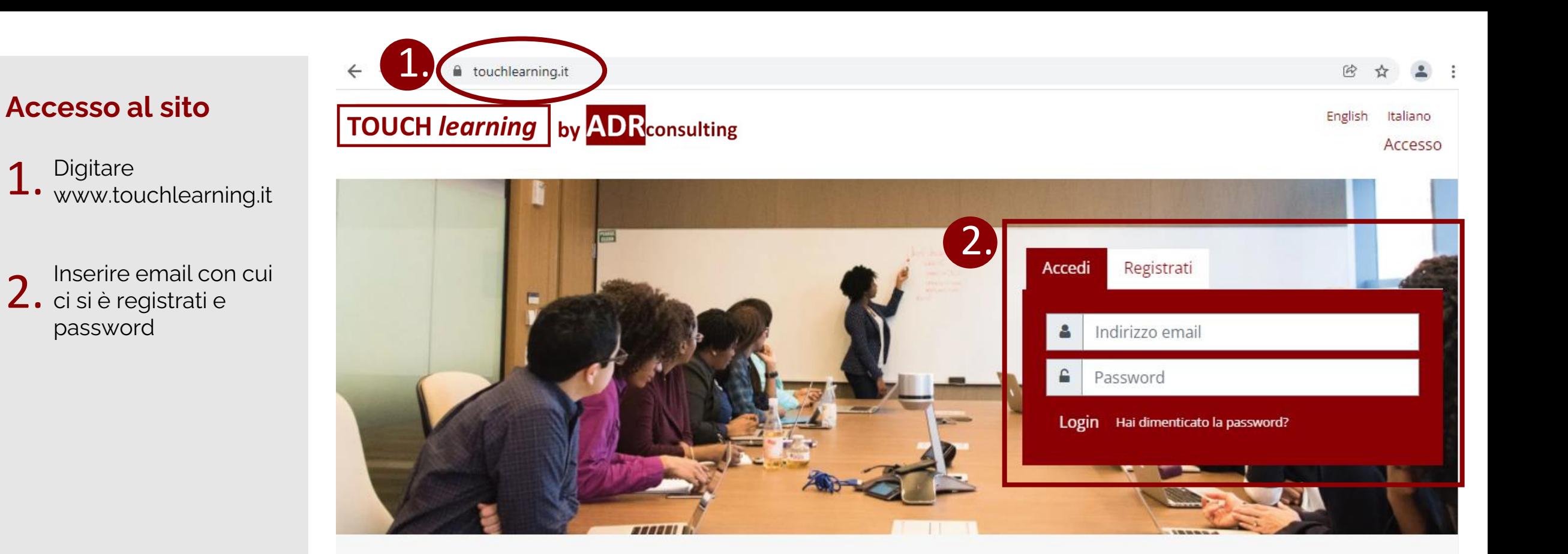

## Chi siamo?

ADR Consulting è partner ufficiale Promethean ed ente accreditato MIUR per la formazione del personale della Scuola 2021/2022.

Scopri tutte le attività formative sul nostro sito http://www.adrconsulting-group.it/

# Corsi

#### Start-up training - Le Tecnologie Didattiche innovative.

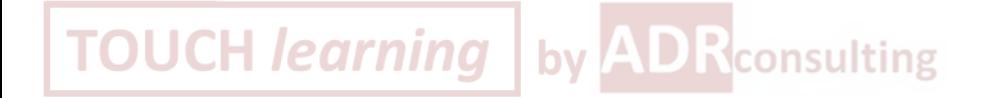

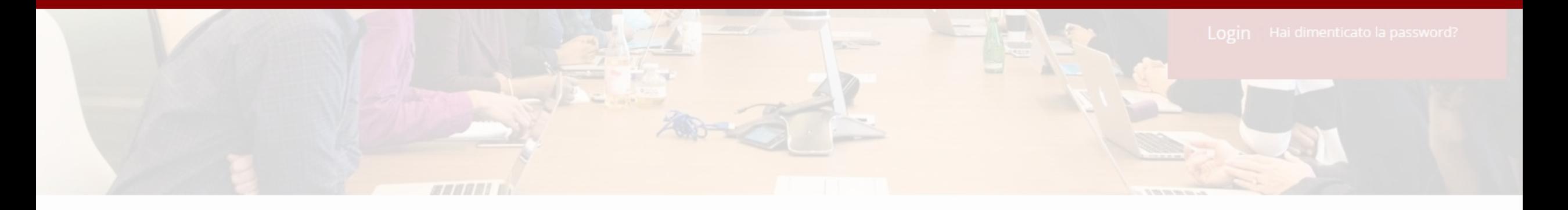

# Chi siamo?

ADR Consulting è partner ufficiale Promethean ed ente accreditato MIUR per la formazione del personale della Scuola 2021/2022.

Scopri tutte le attività formative sul nostro sito http://www.adrconsultinggroup.it/

# Corsi

Start-up training - Le Tecnologie Didattiche innovative.

- 1. Cliccare su «Hai dimenticato la password?» nel riquadro login:
	- in home page

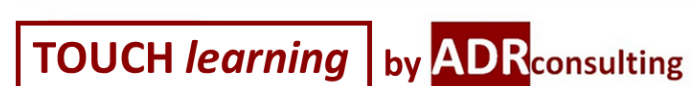

touchlearning.it

 $\leftarrow$  $\rightarrow$ 

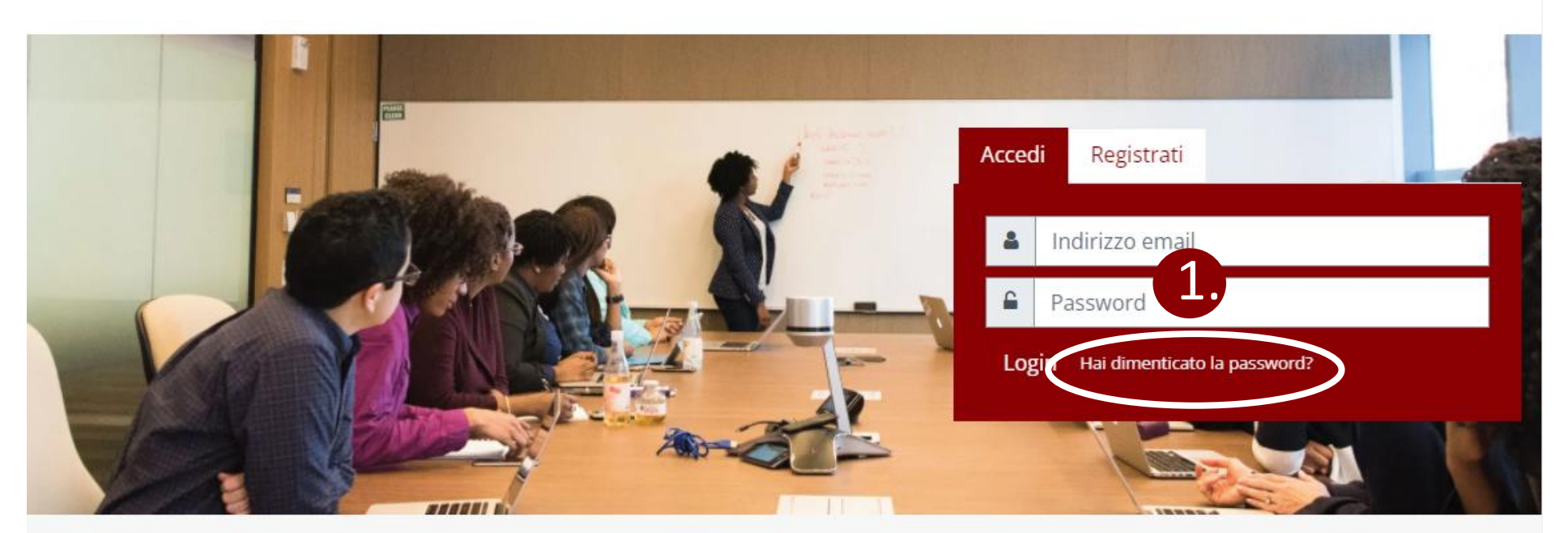

### Chi siamo?

ADR Consulting è partner ufficiale Promethean ed ente accreditato MIUR per la formazione del personale della Scuola 2021/2022.

Scopri tutte le attività formative sul nostro sito http://www.adrconsulting-group.it/

## Corsi

#### Start-up training - Le Tecnologie Didattiche innovative.

Il corso si propone di accompagnare i partecipanti nell'utilizzo efficace della tecnologia touch Promethean attraverso la gestione combinata del Monitor interattivo multimediale ActivPanel e delle app di supporto didattico.

English Italiano

Accesso

touchlearning.it/login/index.php C

**TOUCH learning** by **ADR** consulting

 $\leftarrow$ 

# **Recupero password**

- Cliccare su «Hai dimenticato la password?» nel riquadro login: 1.
	- in home page

oppure

• nella pagina di login errato

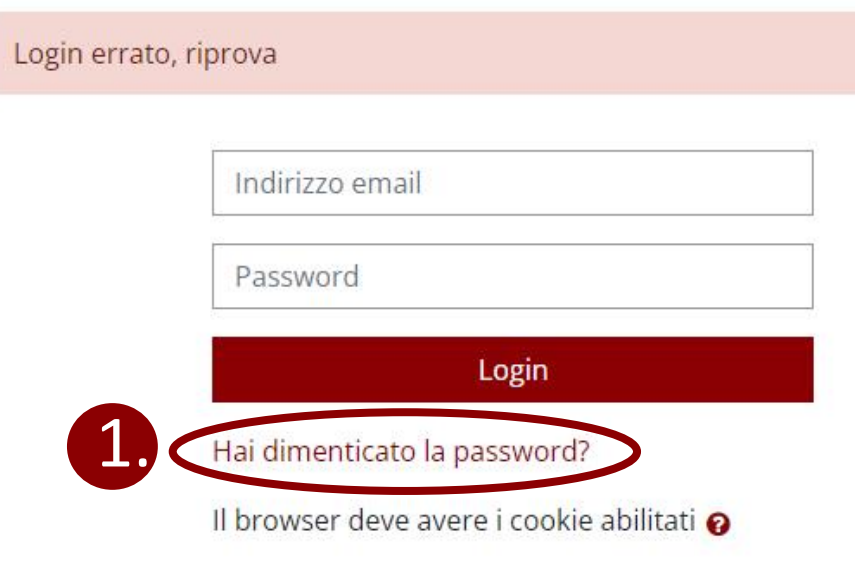

# È la prima volta che accedi qui?

Crea un account

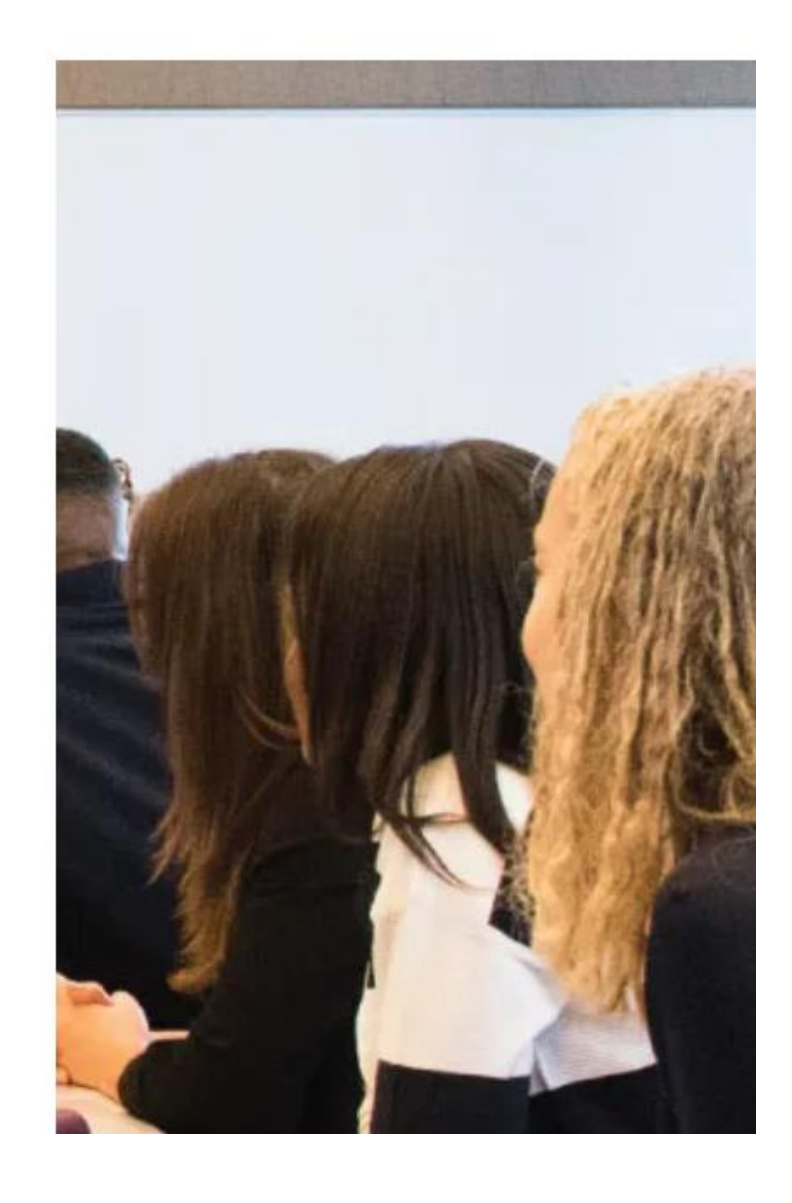

Inserire l'indirizzo di posta con cui si è iscritti al sito 1.

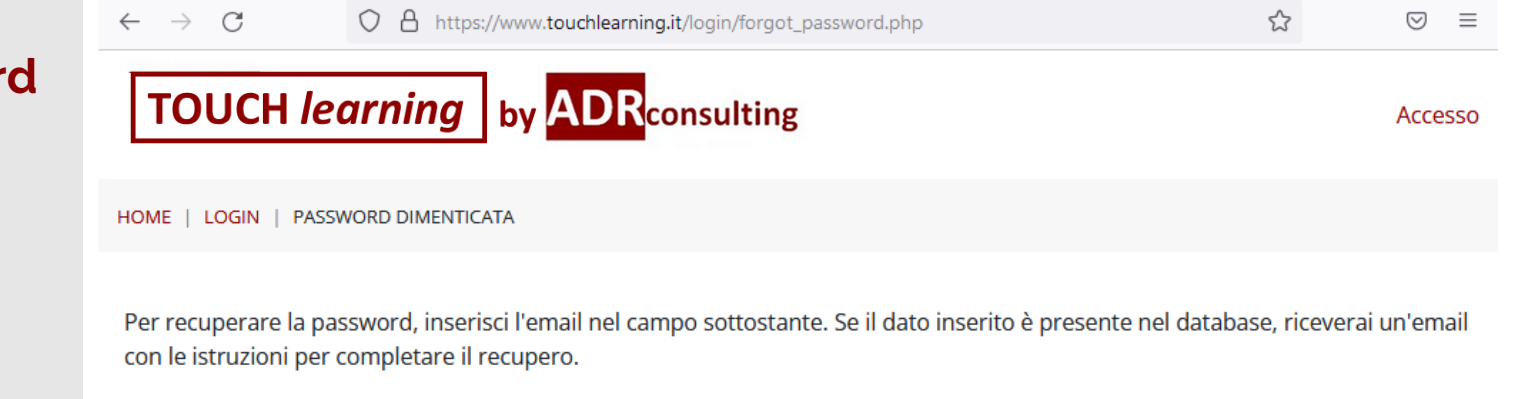

Inserisci indirizzo email

Indirizzo email nomecognome@posta.it

Cerca

Inserire l'indirizzo di posta con cui si è iscritti al sito 1.

Se l'indirizzo di posta inserito è presente nel database, si riceverà una email con le istruzioni per il recupero della password 2.

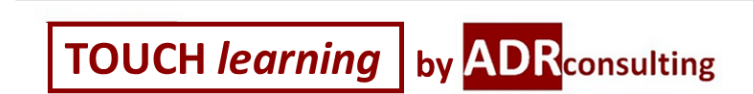

O A https://www.touchlearning.it/login/forgot\_password.php

HOME | LOGIN | PASSWORD DIMENTICATA

 $\rightarrow$  C

 $\leftarrow$ 

Per recuperare la password, inserisci l'email nel campo sottostante. Se il dato inserito è presente nel database, riceverai un'email con le istruzioni per completare il recupero.

Inserisci indirizzo email

Indirizzo email

Cerca

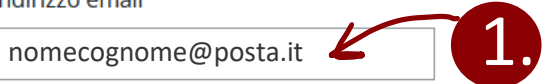

**TOUCH learning by ADR** consulting HOME | LOGIN | PASSWORD DIMENTICATA 2. Se hai fornito un indirizzo di posta corretto, riceverai una email. Nel messaggio troverai le istruzioni per confermare e completare la modifica della password. Continua

☆

 $\odot$  =

Accesso

Seguire le istruzioni della mail e cliccare sul link per accedere alla pagina di recupero password, entro 30 minuti dalla richiesta 1.

### www.touchlearning.it: Richiesta recupero password

**AU** 

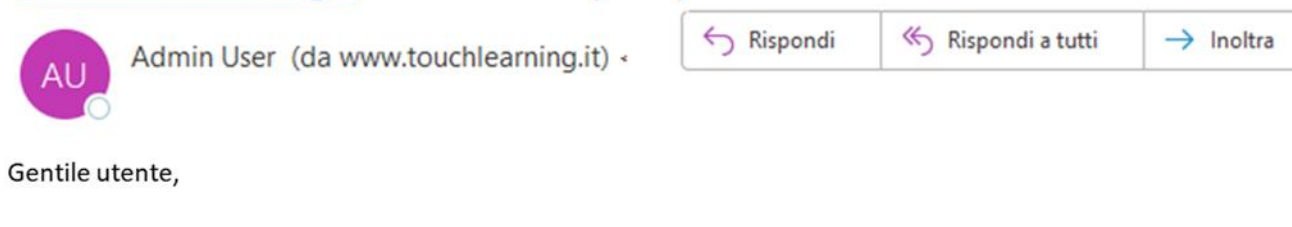

1.

Ŵ

 $\cdots$ 

è stata richiesta una nuova password per il tuo account nomecognome@posta.it su 'www.touchlearning.it'.

Per confermare la richiesta ed impostare una nuova password devi cliccare sul link seguente:

https://www.touchlearning.it/login/forgot\_password.php?token=n8LKuKNW9L9N1JAc3WJzyG1lj2t7jsBG (Il link sarà valido per i 30 minuti successivi alla richiesta) Se la richiesta non è stata effettuata da te, non devi fare nulla. **Admin User** noreply@touchlearning.it (Il link sarà valido per i 30 minuti successivi alla richiesta)

Inserire la nuova password seguendo le regole indicate 1.

2. Ripetere la password

3. Salvare le modifiche

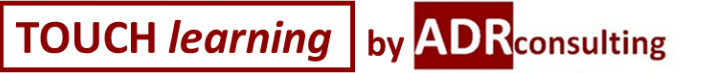

HOME | LOGIN | PASSWORD DIMENTICATA

Per favore inserisci sotto la nuova password e poi salva.

### Imposta password

Indirizzo email nomecognome@posta.it

La password deve essere lunga almeno 8 caratter lettera(e) minuscola(e), contenere almeno 1 letter alfanumerici, ad esempio \*,-, oppure #.

La password deve essere lunga almeno 8 caratteri e contenere:

• almeno 1 carattere non

• almeno 1 numero

• almeno 1 lettera minuscola • almeno 1 lettera maiuscola

alfanumerico (esempio @ #)

Nuova password

3.

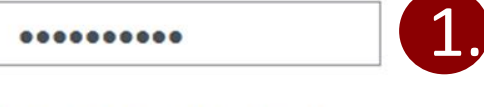

Nuova password (ancora)

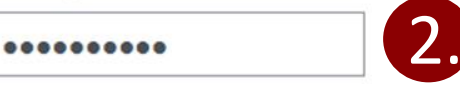

Salva modifiche Annulla

 $\bullet$  = campi a compilazione obbligatoria

Accesso

 $2n<sub>0</sub>$ 

hon

Ω

A

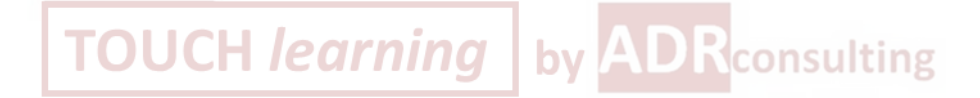

# Attestato finale

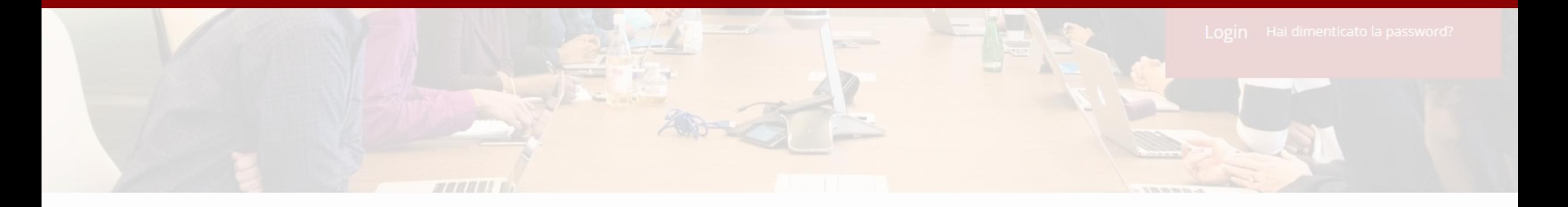

# Chi siamo?

ADR Consulting è partner ufficiale Promethean ed ente accreditato MIUR per la formazione del personale della Scuola 2021/2022.

Scopri tutte le attività formative sul nostro sito http://www.adrconsultinggroup.it/

# Corsi

Start-up training - Le Tecnologie Didattiche innovative.

# **Ottenimento attestato di partecipazione**

Le istruzioni per ottenere l'attestato si renderanno visibili sulla schermata soltanto dopo aver seguito l'intero percorso 1.

# **TOUCH learning** by **ADR** consulting

Start-up training

Il Monitor Touch per la didattica innovativa, Primi passi con ActivPanel

 $\Box$  Il software Radix per<br>la gestione dei Panel

□ Creare lezioni interattive con il software didattico Activinspire

□ Classflow. La piattaforma collaborativa per la didattica

Gestire la didattica in ambiente Google

Gestire la didat ambiente Mici

## Gestire la didattica in ambiente Microsoft

Il modulo ha la finalità di accompagnare il docente nell'utilizzo efficiente degli strumenti della «Microsoft 365 Education», esponendo le maggiori funzioni didattiche Microsoft per la creazione di lezioni multimediali.

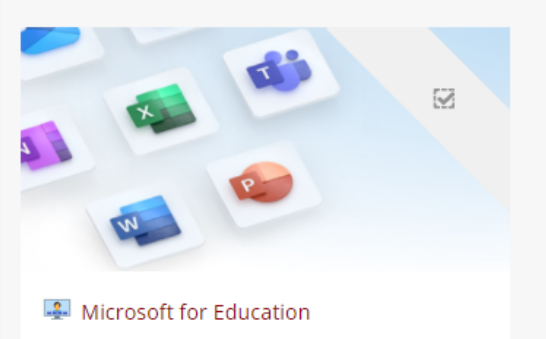

## Attestato di partecipazione

1.

ATTENZIONE: Le istruzioni finali per ottenere l'attestato di partecipazione saranno visibili solo dopo la visualizzazione dell'intero percorso.

# **Ottenimento attestato di partecipazione**

- Per verificare di aver completato il percorso didattico **controllare che tutti gli 8 elementi del percorso abbiano la il segno di spunta**  $\mathbf 1$
- Una volta completato il percors o comparirà l'elemento cliccabile «SCARICA ATTESTATO M.I.U.R.» 2.

# **TOUCH learning by ADR** consulting

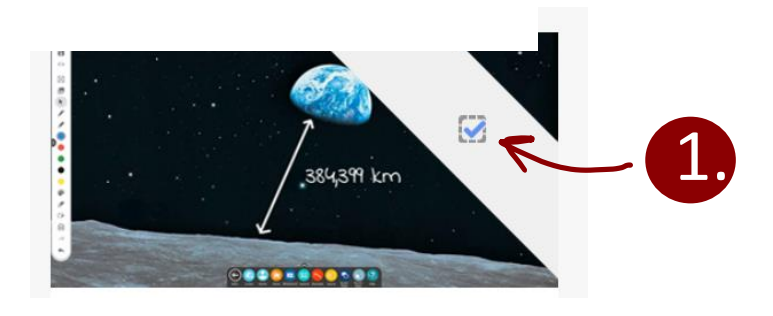

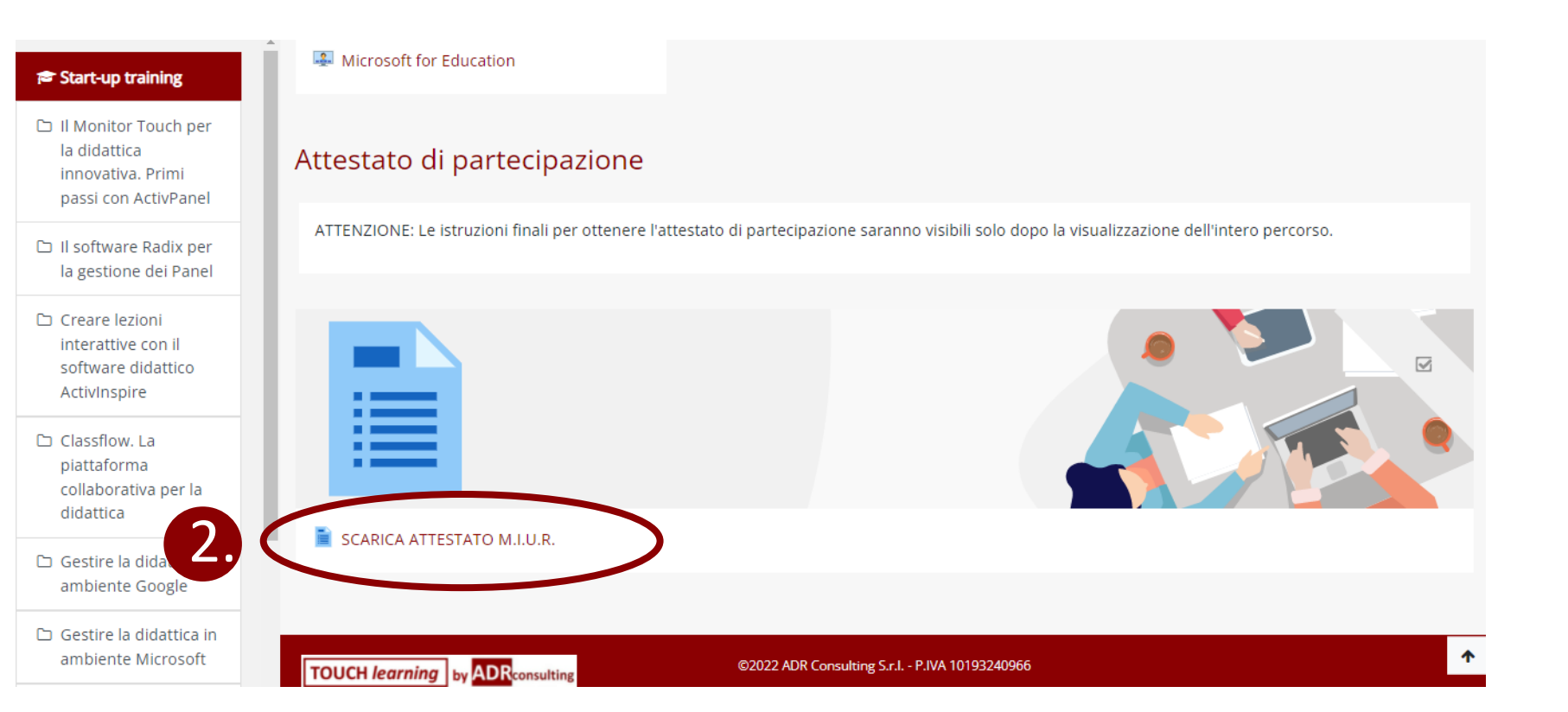

# **Ottenimento** attestato di partecipazione

La pagina che verrà visualizzata conterrà le istruzioni per ottenere l'attestato

**FAC-SIMILE attestato** che andrà scaricato dal sito del M.I.U.R.

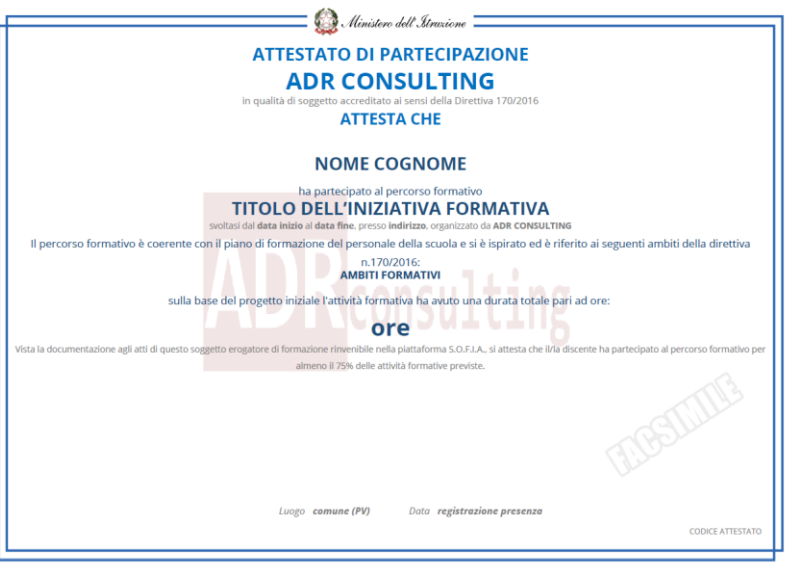

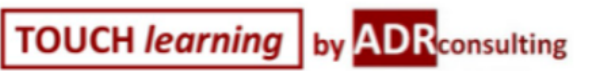

⊟

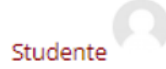

DASHBOARD | CORSI | CONTENUTI FORMATIVI | START-UP TRAINING | ATTESTATO DI PARTECIPAZIONE | SCARICA ATTESTATO M.I.U.R.

# SCARICA ATTESTATO M.I.U.R.

Congratulazioni!

Hai concluso il corso "Start-up training - Le Tecnologie Didattiche innovative".

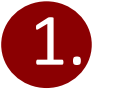

Per scaricare l'attestato di partecipazione M.I.U.R.:

- accedi al tuo profilo S.O.F.I.A.;
- vai in "Catalogo" e cerca il corso digitando il codice ID dell'iniziativa formativa
- Clicca sul corso e iscriviti gratuitamente all'edizione disponibile.

Dopo 10 giorni dall'iscrizione, riaccedi su S.O.F.I.A. e troverai il corso completato nell'area "Le mie iniziative formative", con la possibilità di cliccare su "questionario di gradimento MIUR" e poi su "scarica l'attestato".

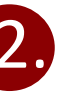